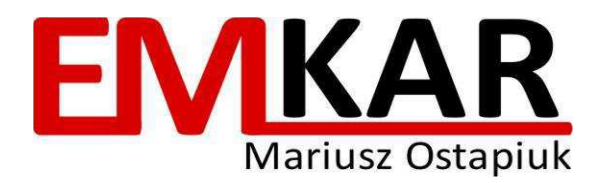

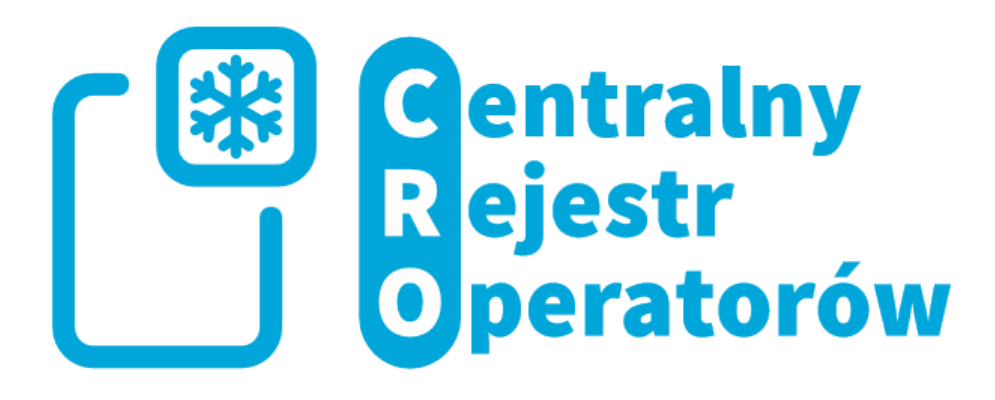

# Instrukcja Użytkownika

# Centralnego Rejestru Operatorów (CRO)

1 Luty 2018 r.

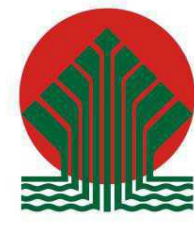

Sfinansowano ze środków Narodowego Funduszu Ochrony Środowiska i Gospodarki Wodnej

Spis treści

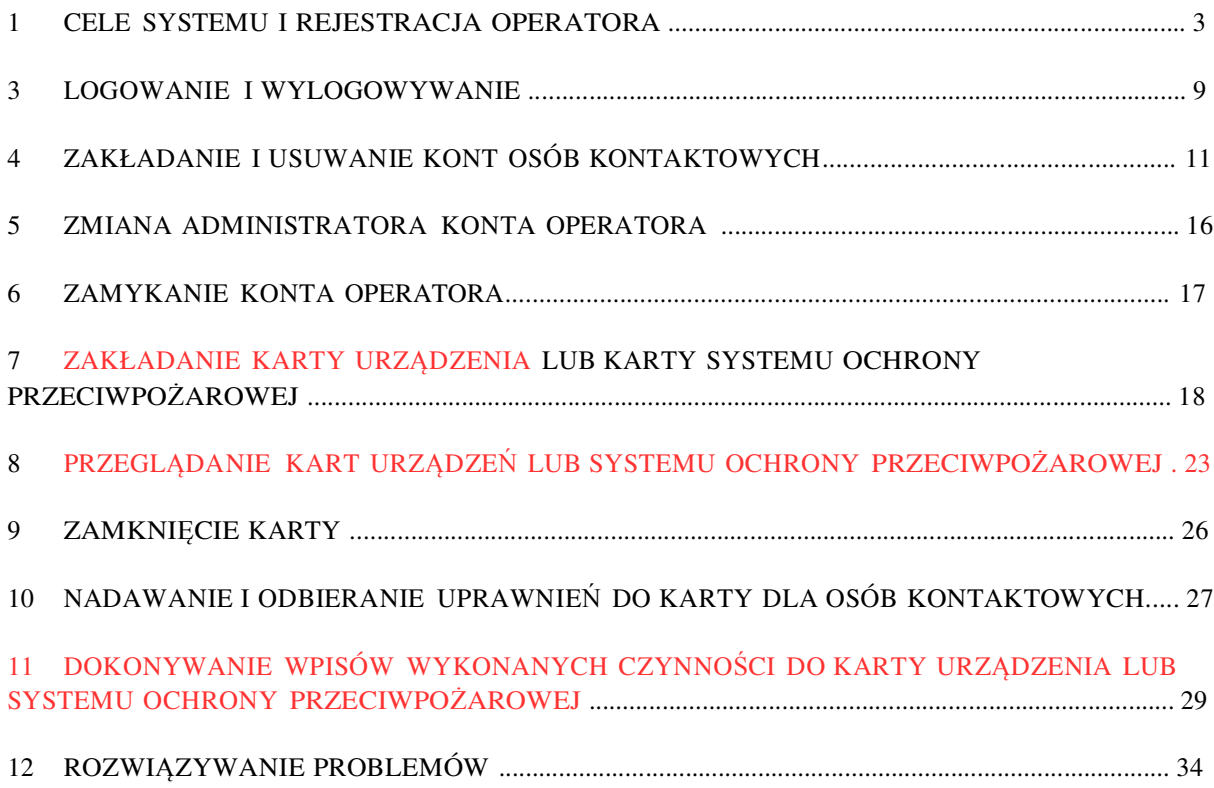

W razie problemów ze zrozumieniem instrukcji kontakt dla klientów

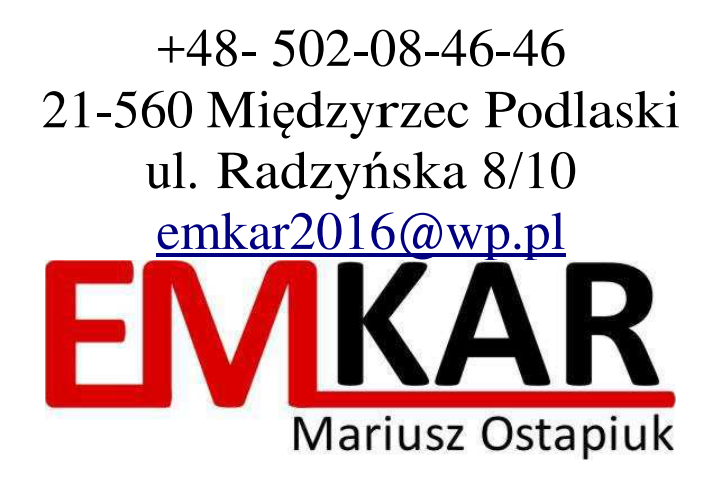

### **1 Cele systemu i rejestracja operatora**

Głównym celem Centralnego Rejestru Operatorów, o którym mowa w art. 19 Ustawy o substancjach zubożających warstwę ozonową oraz niektórych fluorowanych gazach cieplarnianych z dnia 15 maja, 2015 r. (Dz. U. z 2017 r. poz. 1951) zwanej dalej "Ustawą", zwanego dalej "Systemem", jest umożliwienie prowadzenia dokumentacji zgodnie z art. 14 Ustawy . W Systemie są gromadzone, w postaci dokumentów elektronicznych, Karty Urządzeń, Karty Systemów Ochrony Przeciwpożarowej oraz dane zawarte w tych kartach. Operatorzy zarejestrowani w Systemie mogą prowadzić na formularzach on-line w Systemie Karty Urządzeń oraz Karty Systemów Ochrony Przeciwpożarowej. Przez "operatora" należy rozumieć operatora w rozumieniu art. 2 pkt 8 rozporządzenia (UE) nr 517/2014 lub przedsiębiorstwo w rozumieniu art. 3 pkt 26 lit. e rozporządzenia (WE) nr 1005/2009. Przez "urządzenie" należy rozumieć :

**(a) stacjonarne urządzenia chłodnicze, klimatyzacyjne i pompy ciepła**

**(b) agregaty chłodnicze zamontowane na samochodach ciężarowych chłodniach i przyczepach chłodniach zdefiniowanych w Art. 2 pkt 26 i 27 Rozporządzenia 517/2014**

- **(c) rozdzielnice elektryczne zdefiniowane w art. 2 pkt 36 Rozporządzenia**
- **517/2014 (d) urządzenia zawierające F-gazy jako rozpuszczalniki organiczne**
- **(e) obiegi Rankine'a zdefiniowane w Art. 2 pkt 34 Rozporządzenia**

517/2014 (f) stacjonarne urządzenia będące systemami ochrony

#### przeciwpożarowej

Dla urządzeń (a) do ((e) zakłada się Karty Urządzenia, a dla urządzeń (f) - karty Systemu Ochrony Przeciwpożarowej. Karty zakłada się obecnie jedynie dla urządzeń zawierających 3 kg lub więcej substancji kontrolowanych zdefiniowanych w art. 3 pkt 4 Rozporządzenia 1005/2009 lub 5 ton CO<sub>2</sub> eq lub więcej F-gazów zdefiniowanych w art. 2 pkt 1 Rozporządzenia 517/2014

W praktyce operatorem jest użytkownik lub ewentualnie właściciel urządzenia, czy też podmiot zarządzający obiektem, w którym urządzenie się znajduje. Operator jest zobowiązany do sprawowania faktycznej kontroli nad technicznym działaniem urządzenia zdefiniowanej w art. 4 Ustawy, w tym podejmowania decyzji w sprawach finansowych i technicznych dotyczących urządzenia.

#### Rejestracja operatora:

System jest dostępny poprzez przeglądarkę internetową. Do poprawnego działania systemu jest wymagana przeglądarka obsługująca html 5. Rekomendowane przeglądarki to: Internet Explorer wersja 11 lub nowsza, Chrome wersja 47 lub nowsza, FireFox wersja 40.0.2 lub nowsza.

W celu rejestracji operatora należy wypełnić formularz rejestracyjny. Osoba wypełniająca formularz rejestracyjny w imieniu operatora, podając swoje dane staje się administratorem konta operatora. Administratorem konta danego Operatora może być właściciel firmy/gospodarstwa, osoba uprawniona do reprezentacji firmy lub instytucji widniejąca w KRS lub BIP albo osoba, która od

poprzednio wymienionych posiada pełnomocnictwo do pełnienia funkcji Administratora danego konta w bazie.

Takie pełnomocnictwo w formie skanu lub zdjęcia należy dołączyć w formularzu rejestracyjnym (podczas rejestracji lub podczas zmiany administratora konta).

Formularz rejestracyjny jest dostępny pod adresem http://www.cro.ichp.pl, gdzie należy wybrać link Rejestracja.

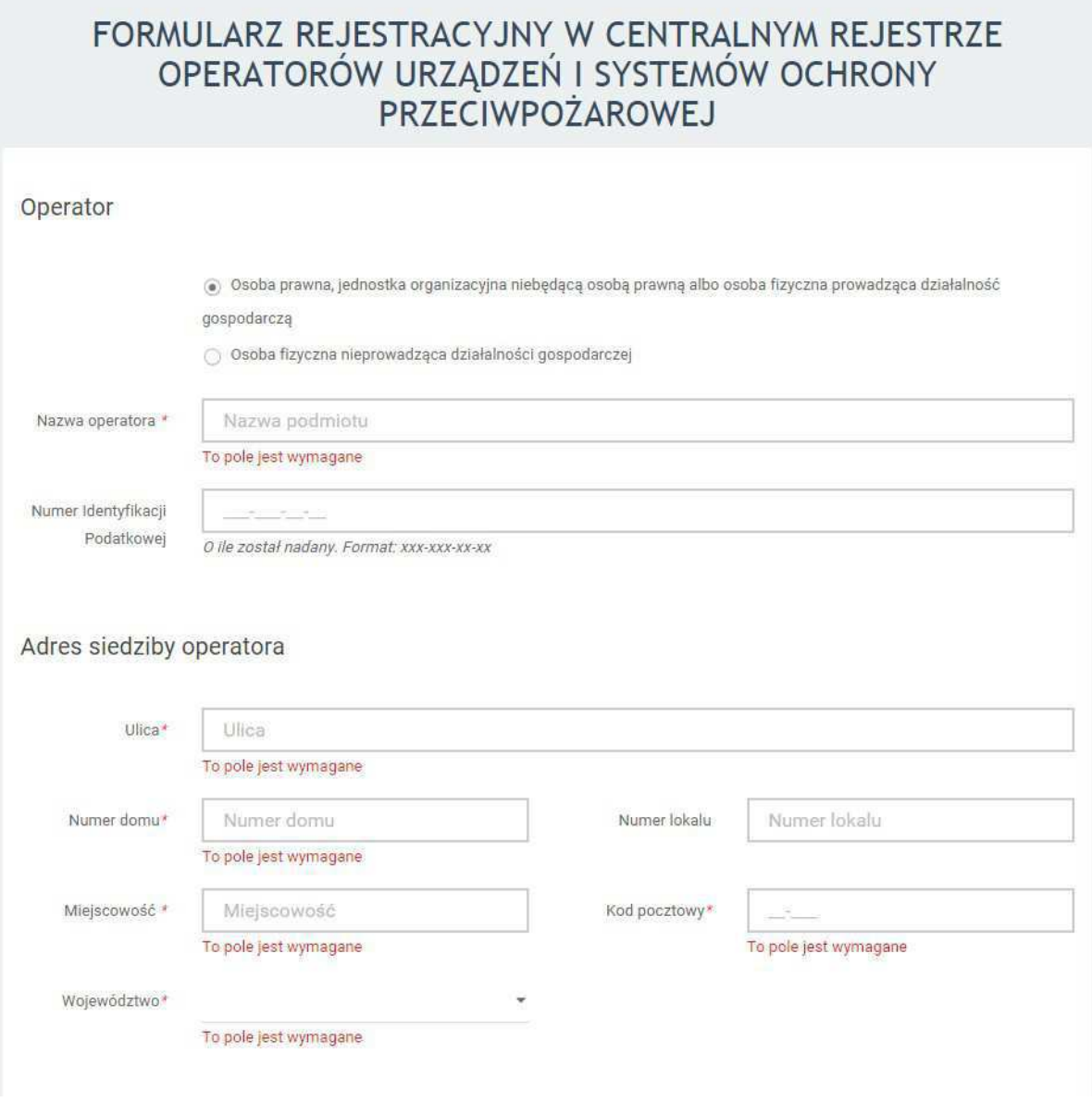

Pola oznaczone gwiazdką (\*) są wymagane.

Wprowadzenie NIPu w formularzu powoduje sprawdzenie czy w bazie nie figuruje już wpis z takim samym NIPem. W przypadku gdy w bazie znajduje się już podany numer NIP , to dalsze rejestracja nie będzie możliwa. W takiej sytuacji prosimy o kontakt z administratorem systemu, którym jest pracownik Biura Ochrony Warstwy Ozonowej w Instytucie Chemii Przemysłowej w Warszawie

(BOWOIK) poprzez formularz kontaktowy dostępny na stronie  $h \underline{t} \underline{t} \underline{p}$ : //www.cro.ichp.pl – patrz punkt 12 poniżej.

Jeżeli wymagane jest załączenie pełnomocnictwa do pełnienia funkcji administratora konta operatora (patrz wyjaśnienie w formularzu rejestracyjnym), to należy skorzystać z przycisku +DODAJ. Do formularza można dołączyć do 3 plików o rozszerzeniu .pdf lub .jpg. Każdy z plików nie może przekroczyć rozmiaru 5MB.

Po wypełnieniu formularza należy kliknąć w Wyślij. Następnie należy oczekiwać na weryfikację konta, która jest realizowana ręcznie przez pracownika BOWOiK. W przypadku niejasności lub braków w zgłoszeniu, pracownik BOWOiK wysyła wiadomość z systemu (z adresu no- $r e p l y @ c r o . i c h p . p l$  na adres e-mail podany w formularzu rejestracyjnym.</u> Weryfikacja konta zostanie potwierdzona emailem wysłanym na skrzynkę pocztową wskazaną podczas rejestracji.

Uwaga: w przypadku braku e-maila przez dłuższy czas, należy sprawdzić folder SPAM (poczta niechciana) oraz folder "pliki usunięte". W przypadku problemów z otrzymaniem e-maila należy

sprawdzić czy adres  $\underline{n}$  o - r e p | y @ c r o . i c h p . p | może zostać dodany do białej listy (white list) na serwerze pocztowym użytkownika (w tym celu może być potrzebny kontakt z własnymi służbami IT)

• skontaktować się z pracownikiem BOWOiK poprzez formularz kontaktowy dostępny na stronie http://www.cro.ichp.pl – patrz punkt 12 poniżej.

Aby potwierdzić zgłoszenie formularza rejestracyjnego należy kliknąć na przycisk Potwierdź, który aktywuje link znajdujący się w e-mailu, potwierdzając w ten sposób otrzymanie informacji o poprawnej weryfikacji konta. Od tego momentu użytkownik może logować się do systemu.

# **3 Logowanie i wylogowywanie**

#### Logowanie

Logowanie odbywa się na stronie systemu www.cro.ichp.pl po wybraniu przycisku Zaloguj. Formularz

logowania ma następującą postać:

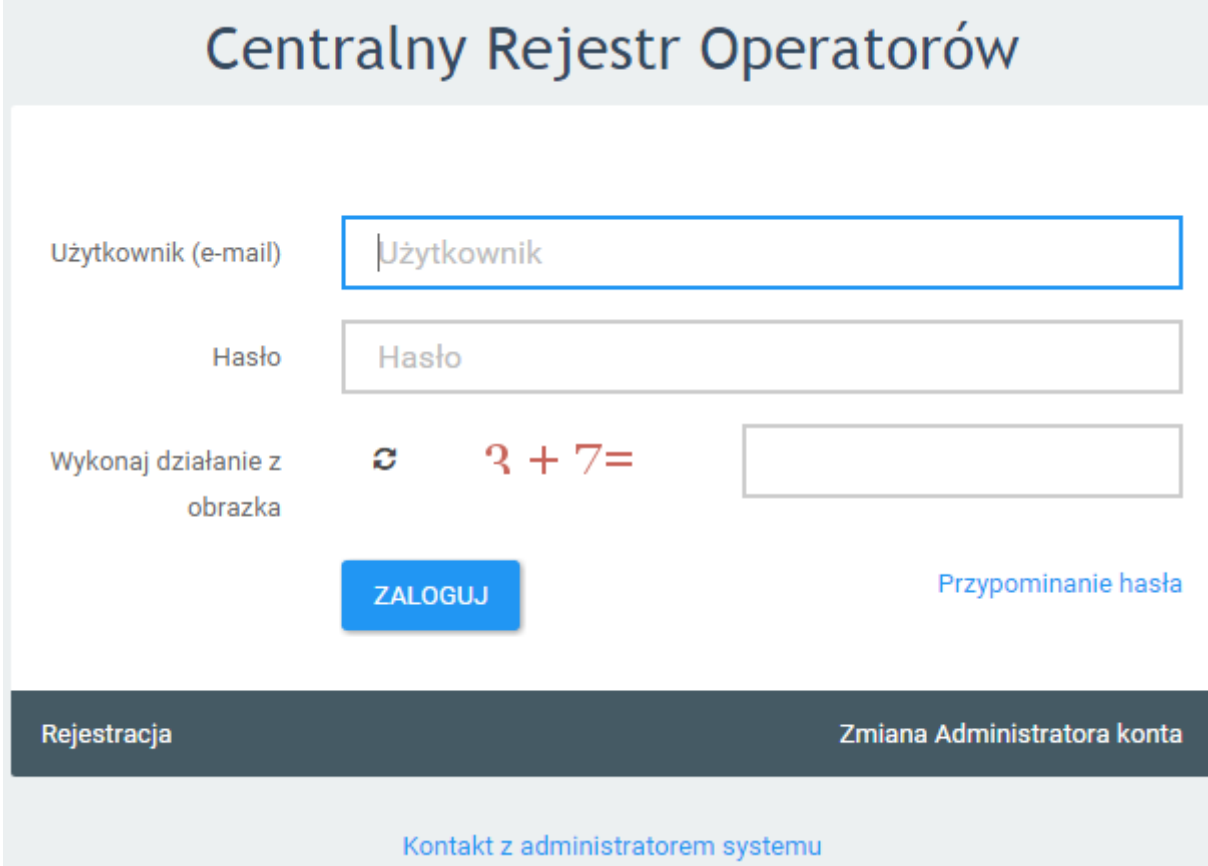

W przypadku logowania się do systemu przez administratora konta operatora jako nazwa użytkownika używany jest adres e-mail podany podczas rejestracji. Osoba kontaktowa – jeśli została wyznaczona przez administratora konta operatora (patrz punkt 4 poniżej) loguje się poprzez wpisanie swojego adresu e-mail. Na formularzu znajduje się zabezpieczenie przed automatycznym wypełnianiem formularza - użytkownik musi wprowadzić wynik prostego działania matematycznego.

#### Przypomnienie hasła

W przypadku utraty hasła istnieje możliwość odzyskania hasła poprzez link Przypominanie hasła.

Po kliknięciu w link otwiera się formularz przypomnienia hasła:

o jego kliknięciu pojawia się formularz do wprowadzenia adresu e-mail, na który zostanie wysłane link do formularza zmiany hasła wraz z dalszymi wskazówkami. Należy pamiętać, że zgłoszenie prośby o zmianę hasła wygasa po 60 minutach i w tym czasie należy odczytać przesłany email i zrealizować dalsze kroki procedury.

Opcja "Przypominanie hasła" jest wykorzystywana również gdy podczas logowania wyświetli się komunikat "niepoprawne logowanie". Świadczy to o tym, że podane hasło jest błędne, jeśli użytkownik nie pamięta hasła lub ma wątpliwości niech skorzysta z tej opcji.

#### Wylogowanie z systemu

Wylogowanie z systemu następuje po kliknięciu przycisku Wyloguj widocznego cały czas w prawym górnym rogu ekranu.

### **4 Zakładanie i usuwanie kont osób kontaktowych**

Aby utworzyć kolejne konta osobowe przywiązane do konta operatora (konta tzw. "osób kontaktowych") należy zalogować się jako administrator konta operatora i wybrać z menu Użytkownicy->Konta. Pojawia się lista konta operatora, którą można dodatkowo filtrować za pomocą formularza oraz sortować (klikając na kolumny).

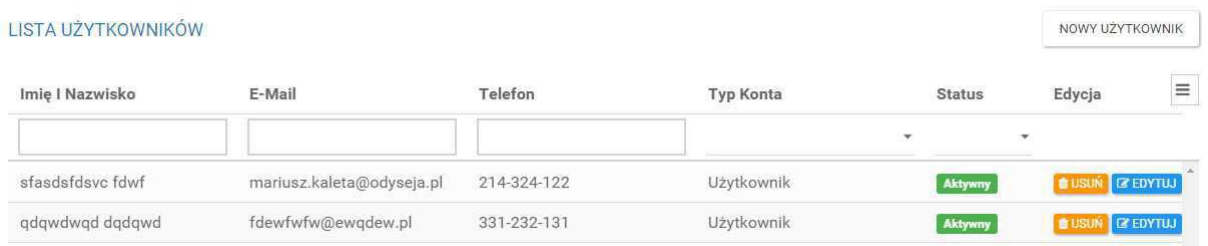

Zakres wyświetlanych kolumn można definiować przyciskiem znajdującym się w prawym górnym rogu:

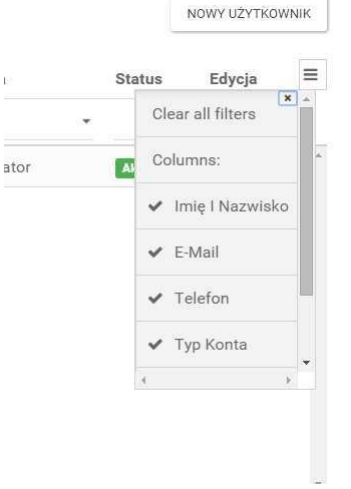

Zakładane nowego konta

Aby utworzyć nowe konto dla osoby kontaktowej należy kliknąć przycisk Nowy użytkownik i wypełnić formularz zakładania nowego konta:

Po zatwierdzeniu formularza na adres email nowo utworzonego konta wysyłana jest informacja i linkiem aktywacyjnym. Aby aktywować konto należy postępować zgodnie z zamieszczonymi w emailu wskazówkami.

Edycja danych kont innych użytkowników

Administrator i osoba kontaktowa może edytować własne konto (patrz Edycja danych własnego konta poniżej), a uprawnienia do edycji danych kont innych użytkowników (osób kontaktowych) posiada TYLKO administrator konta operatora. Aby przejść do edycji danych konta należy wyszukać konto na liście użytkowników i kliknąć przycisk Edytuj.

#### Usunięcie konta

Uprawnienia do usuwania kont innych użytkowników (osób kontaktowych) posiada administrator konta operatora. Aby usunąć konto należy wyszukać konto na liście użytkowników i kliknąć przycisk Usuń. Po usunięciu konta, konto przestanie pokazywać się na liście użytkowników.

Istnieje możliwość tymczasowego zablokowania konta. W tym celu należy wejść w edycję konta i ustawić status na Konto zablokowane.

#### Edycja danych własnego konta

Aby podejrzeć i ewentualnie dokonać zmian w danych własnego konta należy kliknąć w nazwę swojego konta znajdującą się w prawy górnym rogu ekranu. Należy jednak pamiętać, że edytować swoje dane można tylko gdy zmienia się np. nazwisko (po ślubie), numer telefonu, można zmienić hasło. Jeśli całkowicie zmienia się osoba, która ma mieć dostęp do bazy CRO należy zwrócić się do administratora konta Operatora o taką zmianę. Powinien on dodać konto dla nowej osoby i usunąć konto poprzedniej osoby kontaktowej.

#### Edycja danych operatora

Aby podejrzeć i ewentualnie dokonać zmian w danych operatora należy kliknąć w Konto w systemie znajdujący się w prawy górnym rogu ekranu. Dostęp do Konta w systemie ma tylko Administrator konta. Osoby kontaktowe nie mają takiego dostępu.

W profilu Operatora można edytować wszystkie dane oprócz NIP-u.

Jeśli zmienia się NIP operatora należy zamknąć konto oraz założyć nowe.

### **5 Zmiana administratora konta operatora**

Na stronie logowania się do bazy CRO https://dbcro.ichp.pl/ znajduje się opcja "Zmiana Administratora konta". Po wybraniu tej opcji należy wypełnić formularz Zmiany Administratora konta:

-w danych Operatora należy podać NIP Operatora i adres e-mail "poprzedniego Administratora".

(jeśli nie znacie Państwo adresu e-mail poprzedniego Administratora konta można tę rubrykę pominąć, w danych Operatora wystarczy wypełnić jedną z rubryk)

-w danych Administratora należy podać dane nowego Administratora konta.

Jeśli jest to wymagane, należy dołączyć pełnomocnictwo dla nowego Administratora i wysłać formularz on-line.

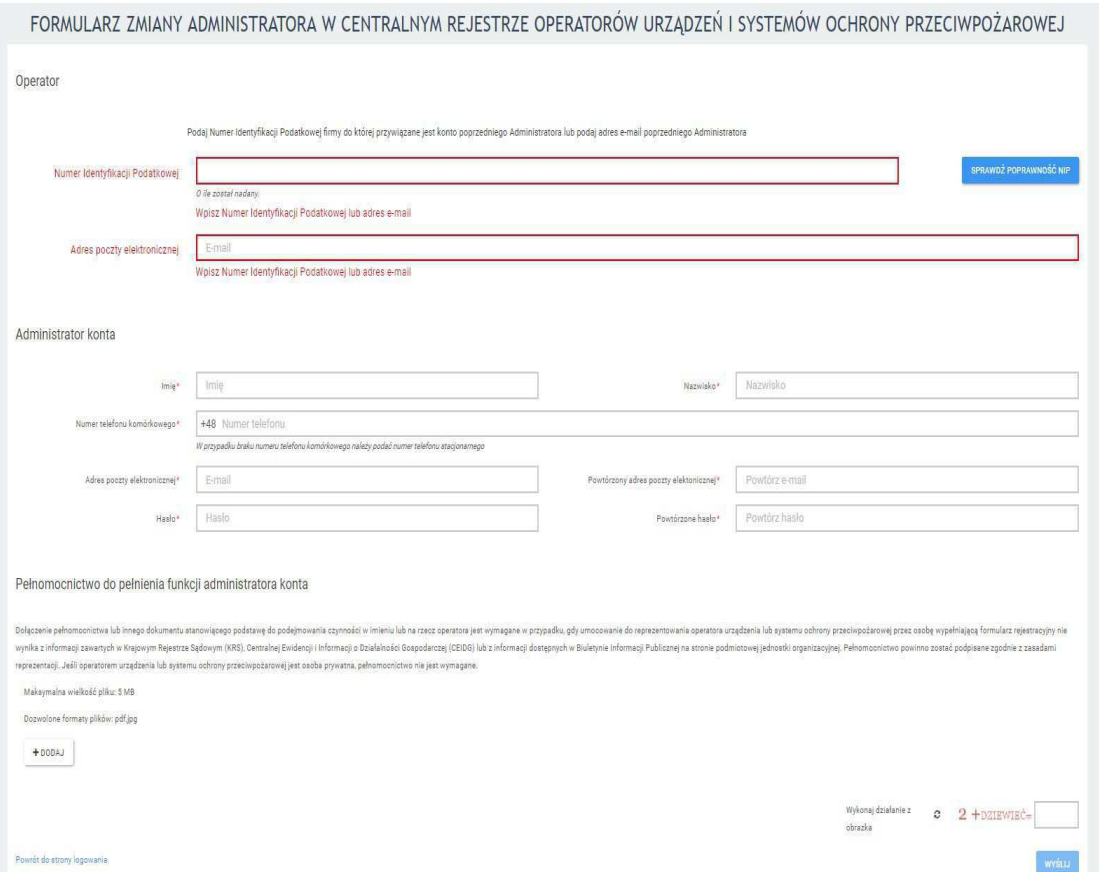

Dalsza procedura jest analogiczna jak w przypadku rejestracji, czyli pracownik BOWOiK musi dokonać weryfikacji konta.

# **7 Zakładanie karty urz**ą**dzenia lub karty systemu ochrony przeciwpo**ż**arowej**

Aby założyć nową kartę należy zalogować się do systemu, a następnie przejść do listy kart (menu Lista urządzeń), kliknąć w przycisk NOWA KARTA i wybrać właściwy rodzaj karty:

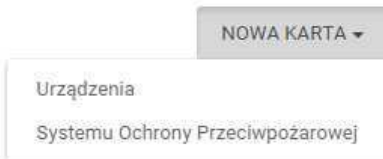

Wówczas zostanie otwarty właściwy formularz, który w przypadku karty urządzenia wygląda w następujący sposób:

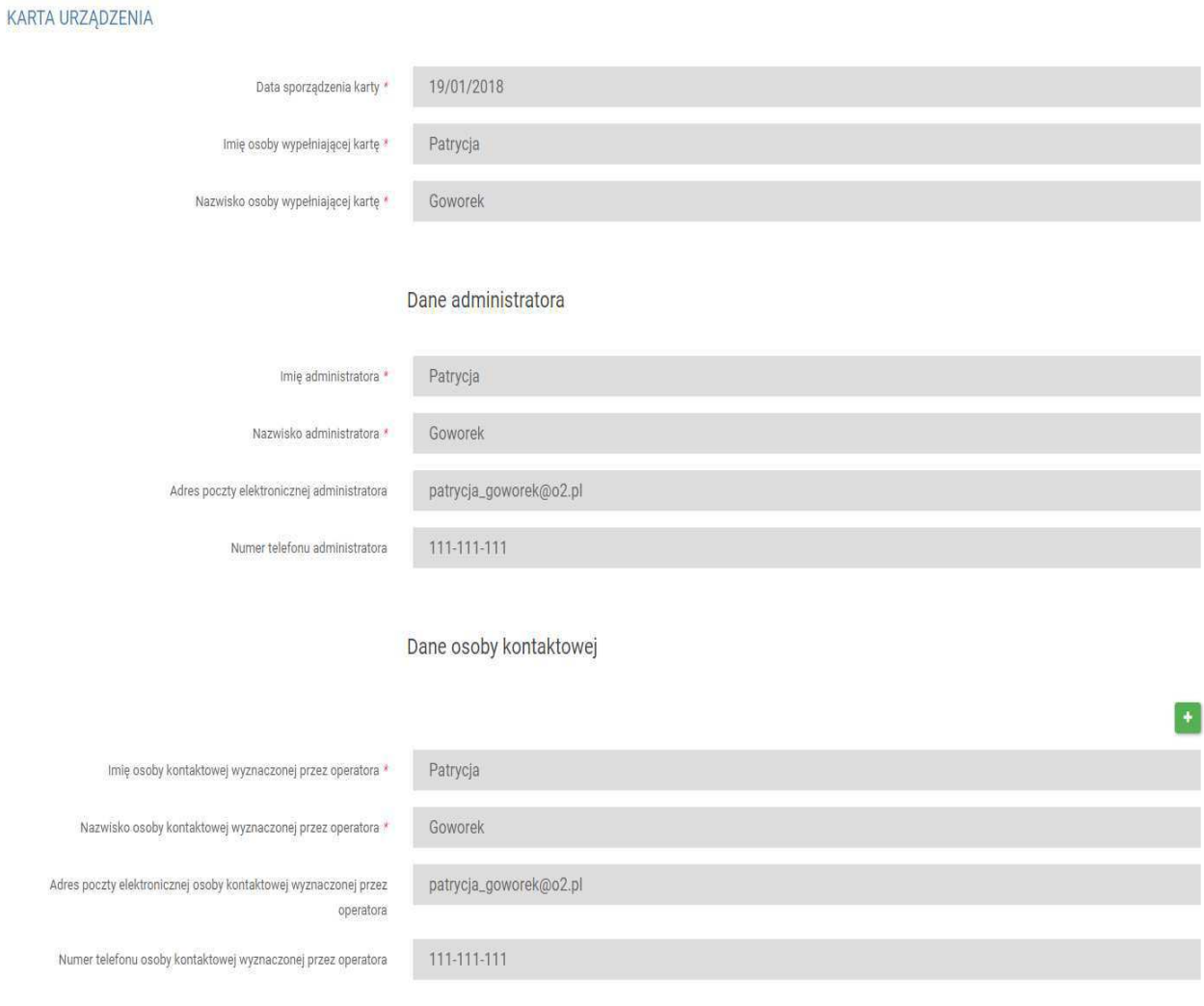

Do założenia Karty nie trzeba mieć certyfikatu. Pola oznaczone gwiazdką (\*) są obowiązkowe.

D ata sporządzenia karty, im ię i nazwisko o so by wy peł niające j kartę, dane Administratora, dane pierwszej osoby kontaktowej do karty- wypełniane jest automatycznie przez System. Do karty można dodać maksymalnie 3 osoby kontaktowe, aby dodać kolejne należy kliknąć w zielony znak Plus lub usunąć czerwonym znakiem Krzyżyka. Kolejne osoby kontaktowe może dodać tylko Administrator konta operatora wybierając je z wprowadzonej wcześniej listy użytkowników.

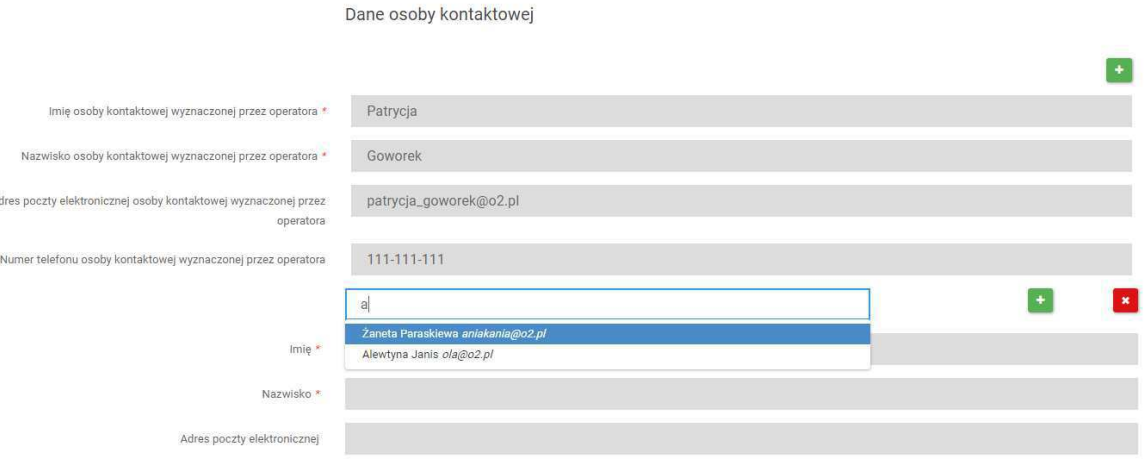

Dane Operatora i jego Adres uzupełniane są automatycznie przez system. Dane urządzenia:

- Rodzaj substancji kontrolowanej lub FGC wybiera się z listy
- Zainstalowany system wykrywania wycieków wybór z listy (tak lub nie)
- Ilość substancji kontrolowanej lub fluorowanego gazu cieplarnianego podaje się z dokładnością do jednego miejsca po przecinku. Jeśli ilość zostanie podana z większą dokładnością system zaokrągli automatycznie wartości 50 g i więcej w górę, a wartości poniżej 50 g w dół. Np. po wpisaniu ilości 3,45 kg system zaokrągli tę ilość do 3,5 kg, a po wpisaniu 3,44 kg - do 3,4 kg
- Ilość FGC, tony ekwiwalentu  $CO<sub>2</sub>$  wypełniane automatycznie przez system tylko dla FGC
- Kategoria urządzenia, wybór z list. Dla

#### Karty Urządzenia:

1) substancje kontrolowane:  $1 - urzq$ dzenie chłodnicze,  $2 - urzq$ dzenie klimatyzacyjne albo 3 – pompa ciepła;

2) fluorowane gazy cieplarniane : 1 – urządzenie chłodnicze, 2 – urządzenie klimatyzacyjne, 3 – pompa ciepła, 4 – urządzenie będące rozdzielnicą elektryczną, 5 – urządzenie zawierające rozpuszczalnik na bazie fluorowanego gazu cieplarnianego, 6 - urządzenie będące agregatem chłodniczym w samochodach ciężarowych chłodniach i przyczepach chłodniach, 7 - urządzenie będące organicznym obiegiem Rankine'a.

W przypadku Karty Systemu Ochrony Przeciwpożarowej są następujące kategorie:

8 – system wykorzystywany do gaszenia pożaru albo 9 – system wykorzystywany do zapewnienia

Instytut Chemii Przemys?owej im. Prof. I. Mo?cickiego ul. Rydygiera 8 01-793 Warszawa

obojętnej atmosfery w określonej zamkniętej przestrzeni, gdzie może nastąpić wyciek łatwopalnych substancji.

• Podkategoria-wybór z list. Dla

Karty Urządzenia należy wybrać :

A – urządzenie do użytku domowego

C – urządzenie handlowe (do wykorzystywania w obiekcie handlowym lub usługowym, w szczególności supermarkecie, sklepie, restauracji, centrum handlowym)

I – urządzenie przemysłowe (do wykorzystywania w obiekcie o charakterze przemysłowym, w szczególności zakładzie produkcyjnym lub przetwórczym, kopalni, porcie)

P – urządzenie inne (do wykorzystywania w innego rodzaju obiekcie, w szczególności szkole, szpitalu, urzędzie, biurze).

Dla Karty Systemu Ochrony Przeciwpozarowej, należy wybrać:

A – systemy ze zbiornikami nieprzenośnymi

B – systemy ze zbiornikami oznaczonymi symbolem Π (przenośnymi).

- Nazwa, Model, Numer Seryjny, Data Produkcji w przypadku posiadania informacji jedynie o roku produkcji urządzenia lub systemu ochrony przeciwpożarowej, w polu Data produkcji należy podać datę pierwszego stycznia danego roku. W przypadku, gdy nie jest znany nawet rok produkcji można podać datę 1 stycznia roku, w którym zakładana jest karta. Informacje zawarte w polach: nazwa, model, numer seryjny służą osobie zakładającej Kartę, administratorowi konta operatora oraz osobie przeprowadzającej kontrolę założonych Kart do identyfikacji urządzenia lub systemu ochrony przeciwpożarowej. Jeśli nie jest znany model można wpisać "nieznany". Jeśli nie jest znany numer seryjny można wpisać własny numer identyfikujący urządzenie lub system ochrony przeciwpożarowej.
- Adres eksploatacji urządzenia podaje administartor konta operatora lub osoba kontaktowa - w przypadku urządzeń, dla których są już założone karty chodzi tylko o podanie województwa

Przycisk ZAPISZ staje się aktywny jedynie, gdy nie występują błędy w formularzu. Po zapisaniu formularza pojawia się podgląd karty.

# **8 Przegl**ą**danie kart urz**ą**dze**ń **lub kart systemów ochrony przeciwpo**ż**arowej**

Karty są dostępne po wejściu w menu Lista urządzeń i są zorganizowane na dwóch zakładkach: Karty urządzeń oraz Karty systemów ochrony przeciwpożarowej:

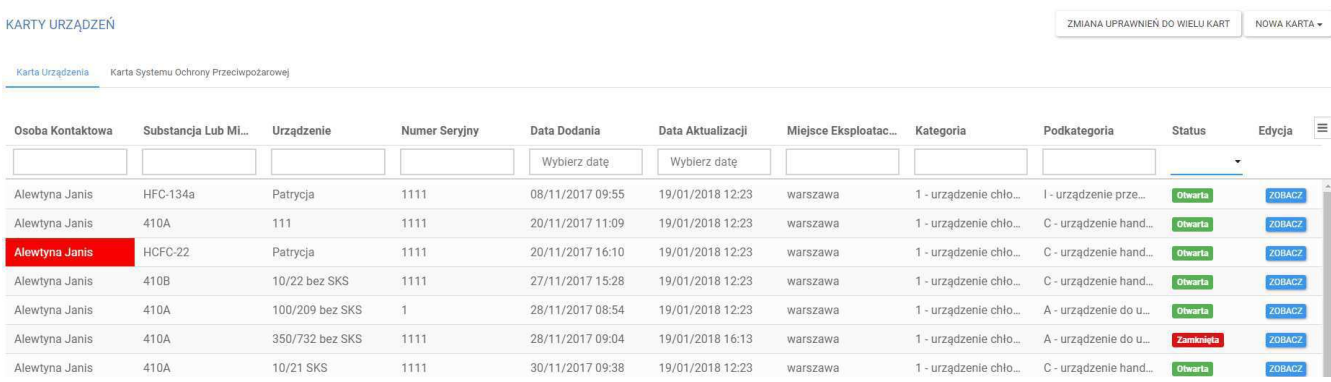

Na ekranie listy kart znajduje się filtr umożliwiający wyszukanie karty. Klikając na poszczególne kolumny można zmieniać uporządkowanie rekordów.

UWAGA: Do Administratora konta operatora i osób kontaktowych przypisanych do danej karty zostaną wysłane automatyczne wiadomości:

• Wiadomość o zbliżającym się terminie wykonania kontroli szczelności. Po wysłaniu takiej wiadomości kolor Imienia i nazwiska na liście urządzeń zmienia się na czerwono dopóki nie zostanie dodany wpis informujący o przeprowadzeniu kontroli szczelności.

• Wiadomość o potrzebie przeprowadzenia naprawy nieszczelności w wymaganym terminie (w przypadku gdy kontrola szczelności wykazała, ze urządzenie nie jest szczelne). Kolor Imienia i nazwiska na liście urządzeń zmienia się na czerwono dopóki nie zostanie dodany wpis informujący o naprawie nieszczelności i wykonaniu ponownej kontroli szczelności z wynikiem "szczelne". Jest możliwość wyłączenia obowiązku podawania hasła za każdym razem, kiedy zostaje otwarta karta. Może to zrobić TYLKO Administrator konta danego operatora wchodząc w Konto w systemie, wybierając zakładkę Opcje :

#### PROFIL OPERATORA

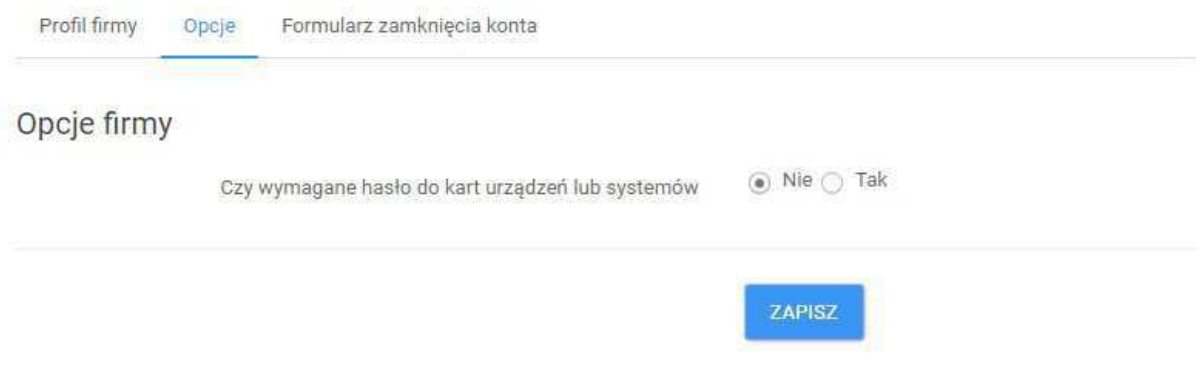

Po otwarciu danej karty Ekran zawiera cztery zakładki:

Karta – tutaj znajduje się podgląd karty. W tym miejscu można również pobrać kartę w postaci dokumentu PDF (przycisk Pobierz PDF)

```
Instytut Chemii Przemysłowej im. Prof. I. Mościckiego ul. Rydygiera
8
01-793 Warszawa
```
Lista czynności – tutaj znajduje się historia wpisów oraz możliwość dodania nowego wpisu za pomocą przycisku DODAJ WPIS.

Dodawanie wpisu krok po kroku opisuje punkt 11.

Uprawnienia do karty opisane są w punkcie 10.

Zamknięcie Karty opisane jest w punkcie 9.

# **9 Zamkni**ę**cie karty**

W celu zamknięcia karty należy otworzyć kartę w podglądzie - patrz pkt. 8. Należy wybrać zakładkę Zamknięcie karty oraz jeden z powodów do wyboru i wybrać ZAMKNIJ KARTĘ.

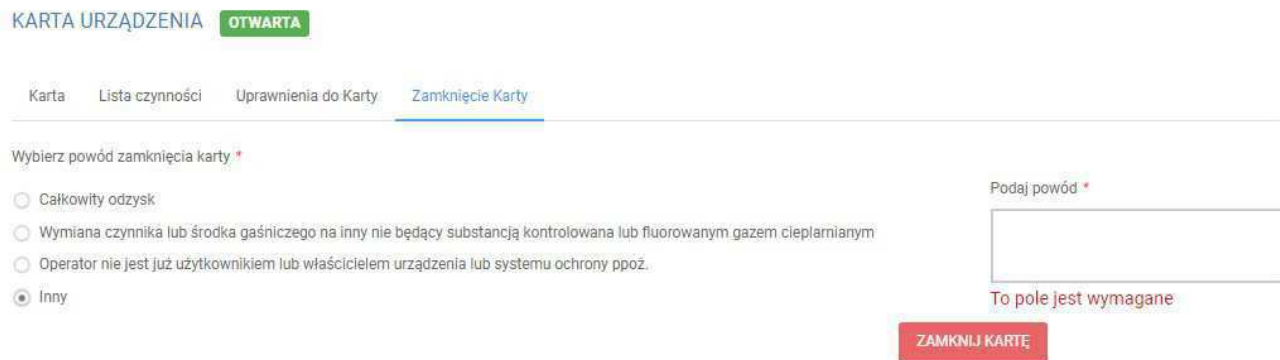

Jeśli żaden z pierwszych trzech powodów nie pasuje do rzeczywistego - należy wybrać Inny. Automatycznie wyświetli się do wypełnienia obowiązkowe pole Podaj powód.

Po zamknięciu karty nie ma możliwości jej edycji. Przed zamknięciem karty powinno się wykonać kopię w pliku pdf, który powinno się przechowywać do ewentualnej konytroli. Jeśli karta zostanie zamknięta przez pomyłkę należy skontaktować się z Administratorem bazy CRO – kontakt@cro.ichp.pl opisać sytuację i podać dane zamkniętej karty.

# **10 Nadawanie i odbieranie uprawnie**ń **do karty dla osób kontaktowych**

Nadawanie uprawnień do kart odbywa się w trybie podglądu karty lub poprzez opcję Zmiana uprawnień do wielu kart, która znajduje się w prawym górnym rogu na Liście urządzeń i jest możliwe tylko z poziomu administratora konta operatora.

Aby zmienić uprawnienia do pojedynczej karty należy wejść w daną kartę i na zakładce Uprawnienia do karty znajduje się lista przyznanych dostępów. Aby nadać uprawnienia kolejnemu pracownikowi, należy kliknąć w Nadaj dostęp, wyszukać konto pracownika (które należy wcześniej utworzyć w zakładce użytkownicy) i kliknąć w zielony przycisk + lub czerwony przycisk x jeśli dostęp ma być odebrany. Po zakończeniu nadawania lub odbierania uprawnień należy kliknąć przycisk Zapisz.

#### UWAGA: do jednej karty mo żna nadać do step m ax 3 osobom kontaktowym, natomiast ta sama osoba

ko ntakto wa mo że m ieć do stę p do w ielu kart.

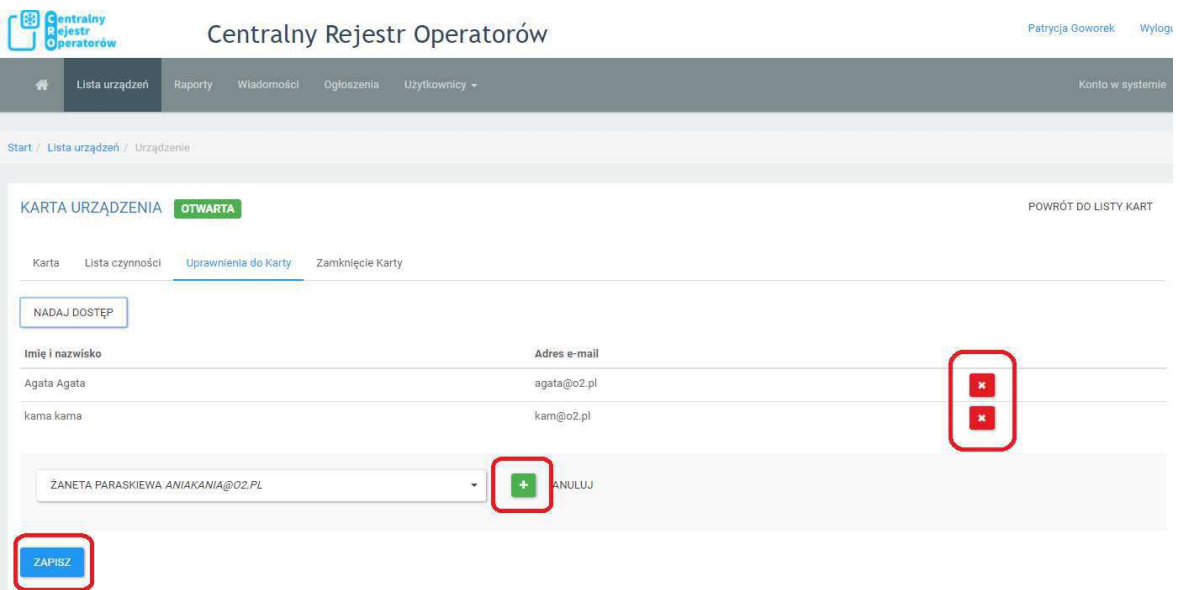

Aby zmienić uprawnienia do wielu kart należy wejść w zakładkę Lista Urządzeń, a następnie Zmiana uprawnień do wielu kart. Na początku należy wybrać karty klikając w przycisk Wybierz Karty, wtedy pojawi się lista wszystkich otwartych kart założonych na koncie operatora i wybrać z odpowiednie z

listy bądź wszystkie. Po wybraniu kart należy zamknąć okno. Wybrane karty można jeszcze usunąć za pomocą czerwonego przycisku x .

Karty urządzeń

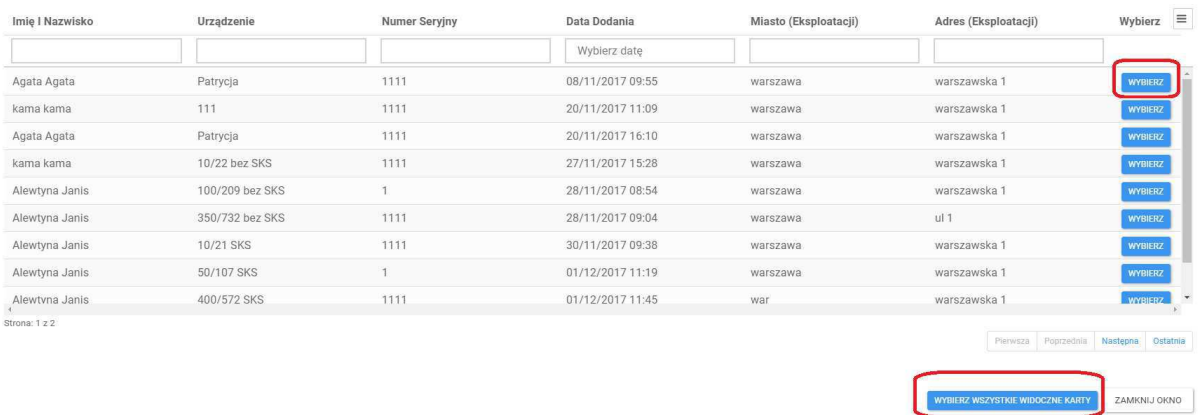

Po wybraniu kart należy wybrać z listy użytkownika (osobę kontaktową), która uzyska dostęp do wybranych kart i kliknąć Dodaj.

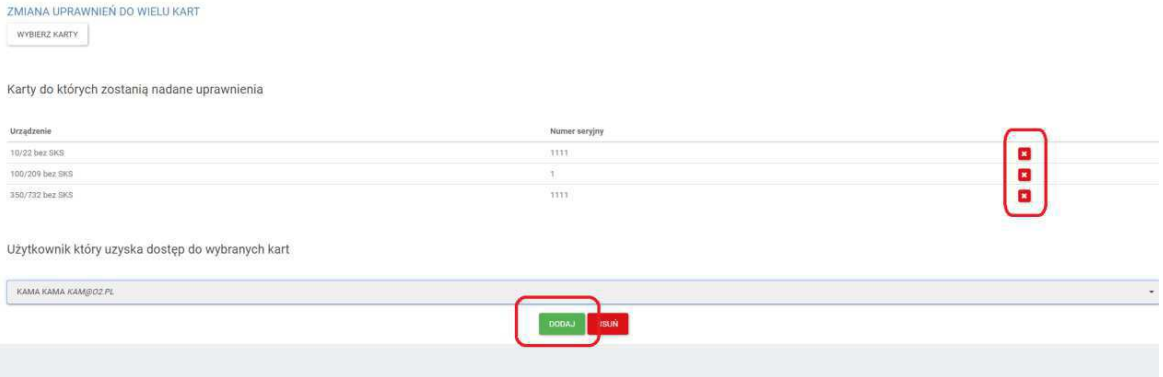

# **11 Dokonywanie wpisów o wykonanych czynno**ś**ciach do karty urz**ą**dzenia lub karty systemu ochrony przeciwpo**ż**arowej**

Wpisów do kart mogą dokonywać osoby wykonujące czynności, których dotyczy wpis oraz Administratorzy kont i ich osoby kontaktowe (ta zmiana została wprowadzona po nowelizacji ustawy). Osoby kontaktowe i administratorzy kont operatorów będą mogli dokonywać wpisów nawet jeśli nie posiadają certyfikatów, ale WYŁĄCZNIE na podstawie protokołów z wykonanych czynności podpisanych przez serwisantów którzy je wykonywali i którzy musieli mieć certyfikaty (jeśli były wymagane dla wykonywanych czynności).

Aby dokonać wpisu do karty należy przejść do szczegółów karty - patrz pkt. 8 i otworzyć zakładkę lista czynności. Na otrzymanym ekranie należy wybrać przycisk Dodaj wpis. Wpis do karty jest realizowany przez jedną osobę. W pierwszych polach formularza należy podać dane osoby dokonującej wpisu.

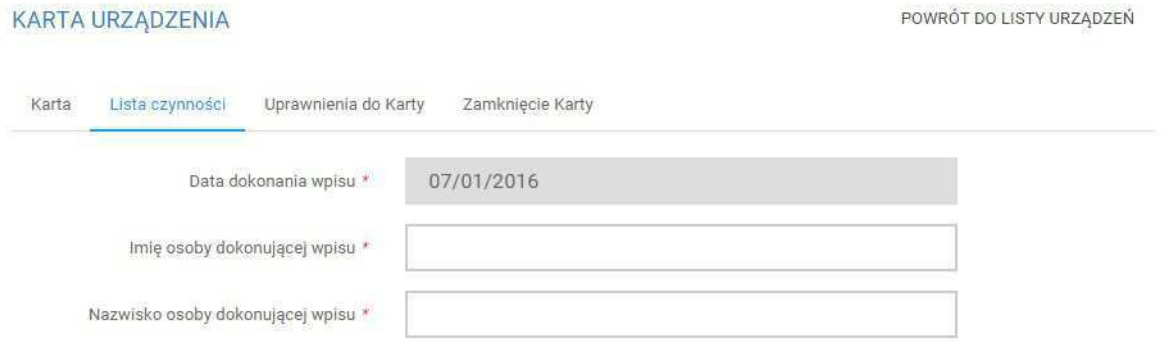

#### Nowe czynności

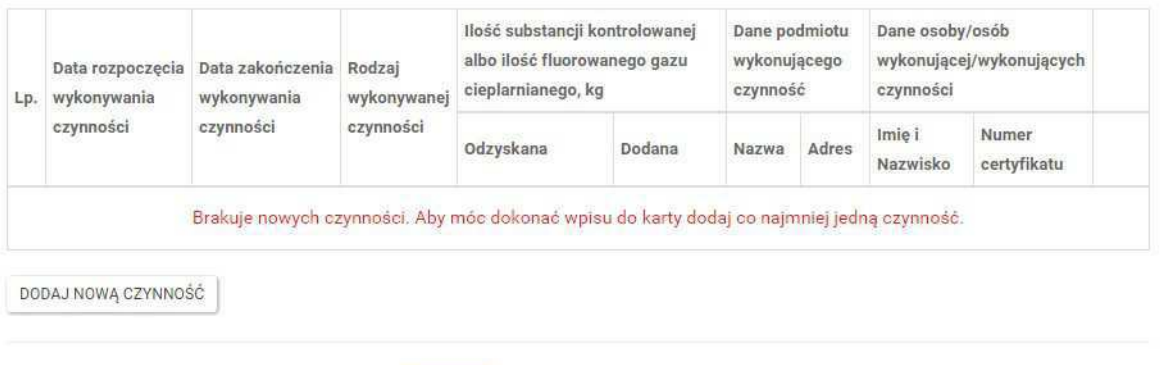

**ZAPISZ** ANULUJ

POWRÓT DO LISTY URZĄDZEŃ

W ramach jednego wpisu można dodać wiele czynności. Aby dodać kolejną czynność należy kliknąć w przycisk Dodaj nową czynność. Wówczas pojawi się formularz umożliwiający wprowadzenie czynności:

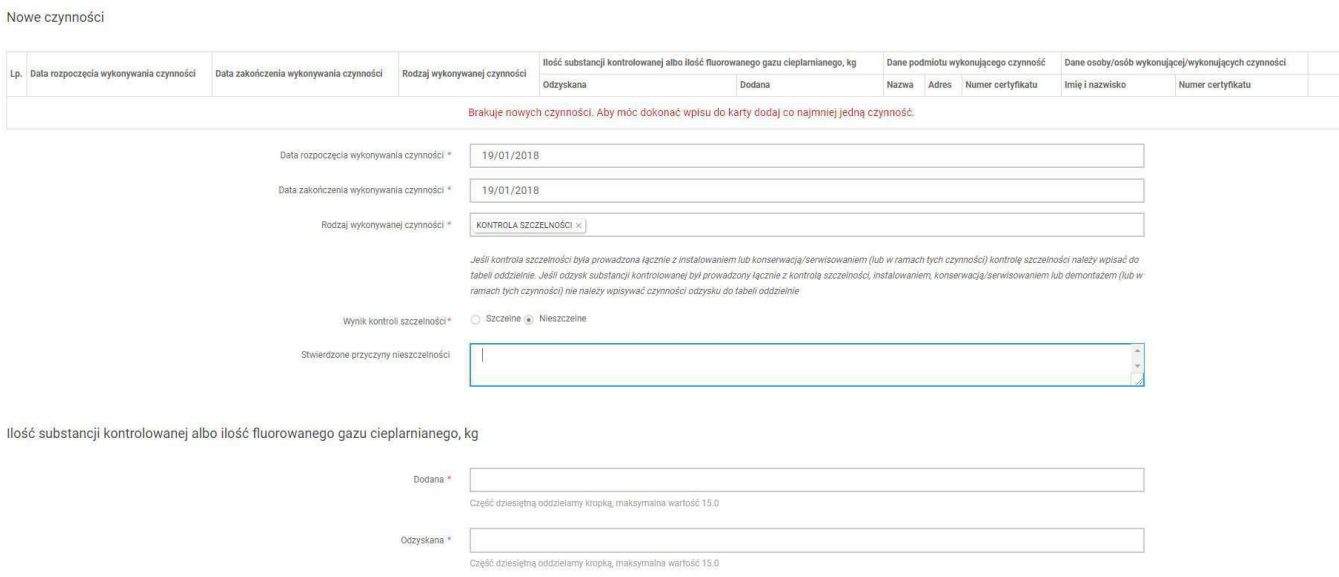

Wybór rodzaj wykonywanej czynności odbywa się poprzez kliknięcie w pole. Wówczas pojawia się lista wyboru czynności: instalacja, konserwacja lub serwisowanie, odzysk, kontrola szczelności, naprawa, naprawa nieszczelności, likwidacja urządzenia, instalowanie systemu wykrywania wycieku, kontrola systemu wykrywania wycieków.

Oprócz wpisu dotyczącego czynności KONTROLA SZCZELNOŚCI istnieje możliwość dodania w ramach jednego wpisu kilku rodzajów czynności poprzez ponowne kliknięcie w pole i ponowny wybór z listy. Czynność kontrola szczelności jest możliwa do dodania tylko jako osobny wpis.

Po wybraniu czynności kontrola szczelności automatycznie wyświetli się zapytanie o wynik kontroli szczelności (szczelne lub nieszczelne). Jeśli zostanie wybrana opcja Nieszczelne pojawi się obowiązkowe pole do wypełnienia Stwierdzone przyczyny nieszczelności.

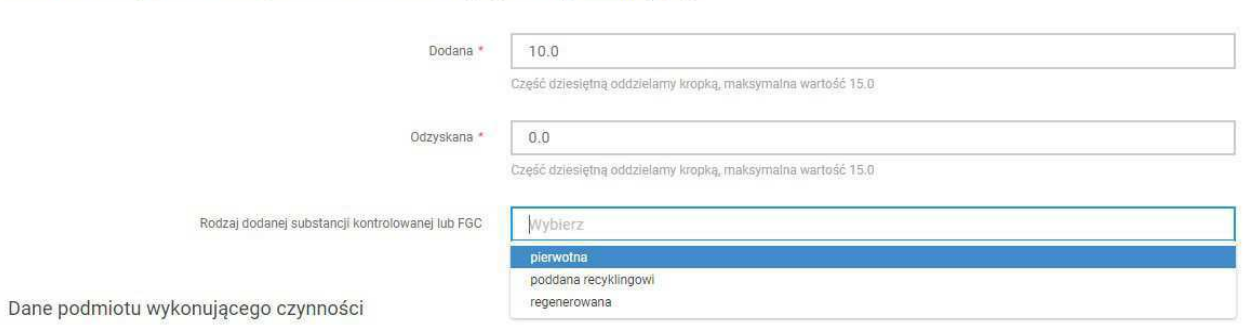

Ilość substancji kontrolowanej albo ilość fluorowanego gazu cieplarnianego, kg

Ilość substancji kontrolowanej albo ilość fluorowanego gazu cieplarnianego, kg. Jeśli w polu Dodana zostanie podana ilość większa od zera, pojawi się obowiązkowe pole Rodzaj dodanej substancji kontrolowanej lub FGC gdzie należy wybrać pierwotna, poddana recyklingowi, regenerowana.

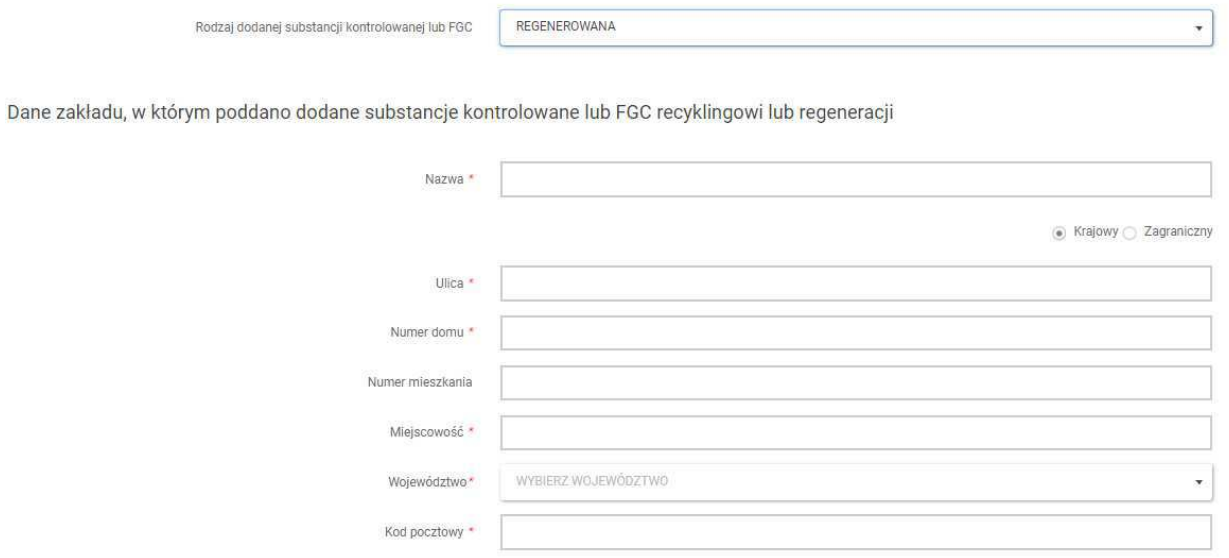

Po wyborze poddana recyklingowi lub regenerowana pojawi się opcja Dane zakładu, w którym poddano dodane substancje kontrolowane lub FGC recyklingowi lub regeneracji. Dane podmiotu mogą być podane w rozróżnieniu czy Podmiot jest Krajowy czy Zagraniczny (należy wybrać odpowiednią opcję).

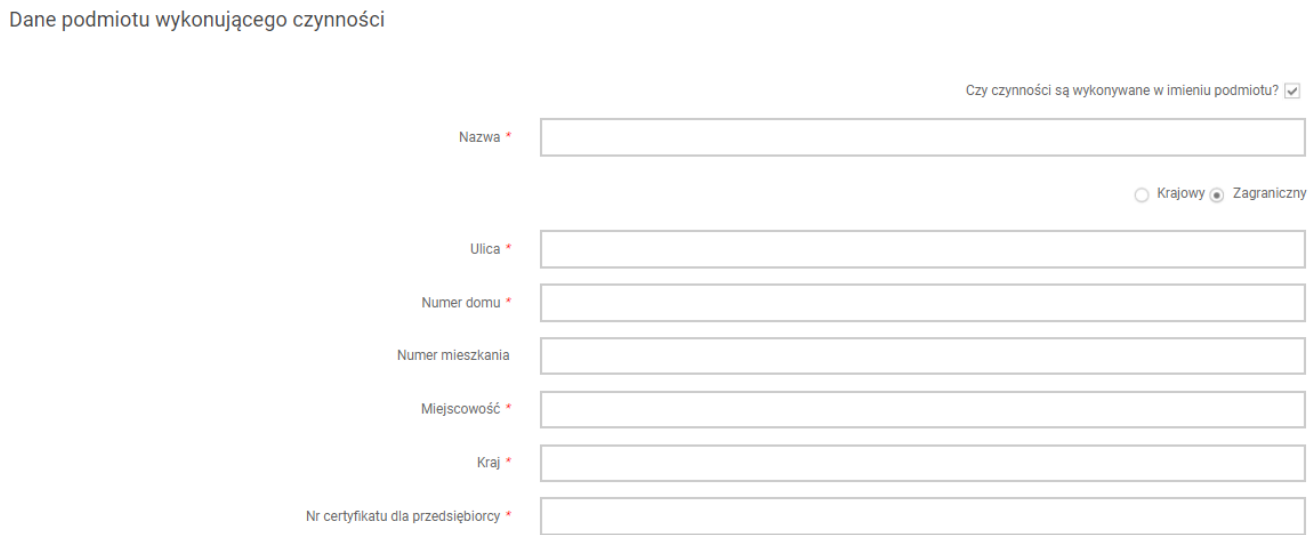

Dane podmiotu wykonującego czynność są obowiązkowe tylko jeśli czynności są wykonywane w imieniu podmiotu. Jeśli czynności wykonywane są w imieniu osoby fizycznej posiadającej certyfikat można usunąć znacznik przy pytaniu Czy czynności są wykonywane w imieniu podmiotu? i pominąć podawanie tych danych.

W danych osób wykonujących czynności wprowadzona jest walidacja numerów certyfikatów. Certyfikat wydany w Polsce uprawniający do wykonywania czynności przy urządzeniach ma następującą postać: FGAZ-0/xx/xxxxx/xx (jest już podany początek FGAZ-0/, należy wpisać sam numer). Należy zwrócić uwagę, że czynność może być wykonywana przez kilka osób. Przycisk Dodaj kolejną osobę dodaje nowe pola umożliwiające wprowadzenie danych kolejnej osoby.

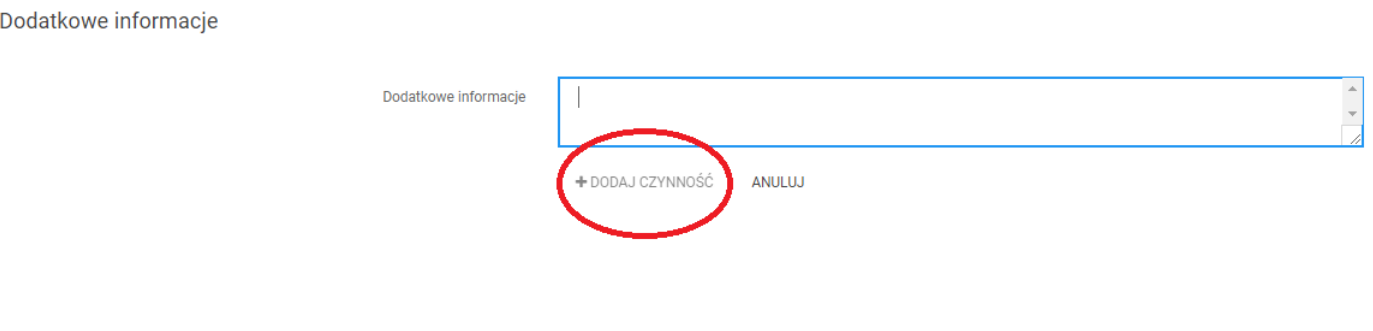

Na samym dole znajduje się nieobowiązkowe pole Dodatkowe informacje.

.

Po wypełnieniu formularza należy kliknąć w +Dodaj czynność i czynność powinna pojawić się wt a b e lc e

Uwaga: należy zauważyć, że na tym et apie czy nno ść jeszcze nie zo stał a do pisana do karty. Zam knięcie przeglądarki na t ym etapie spo wo duje utratę info rm acji o w pisanej czy nno ści.

Kroki związane z dodaniem czynności można powtórzyć wielokrotnie, aby dodać kolejne czynności w ramach jednego wpisu do karty.

Czynności, jako jeszcze nie dopisane do karty, można usunąć korzystając z przycisku X na liście czynności. Można również poprawić dane czynności klikając w przycisk edycji czynności.

Zapis w prowadzonych dany c h nas tępuj e dopi er o po kli kni ęc i u w pr zyc i s k Zapi s z. Użytkownik jest jeszcze raz pytany o poprawność danych i po potwierdzeniu wprowadzone czynności są zapamiętywane na karcie.